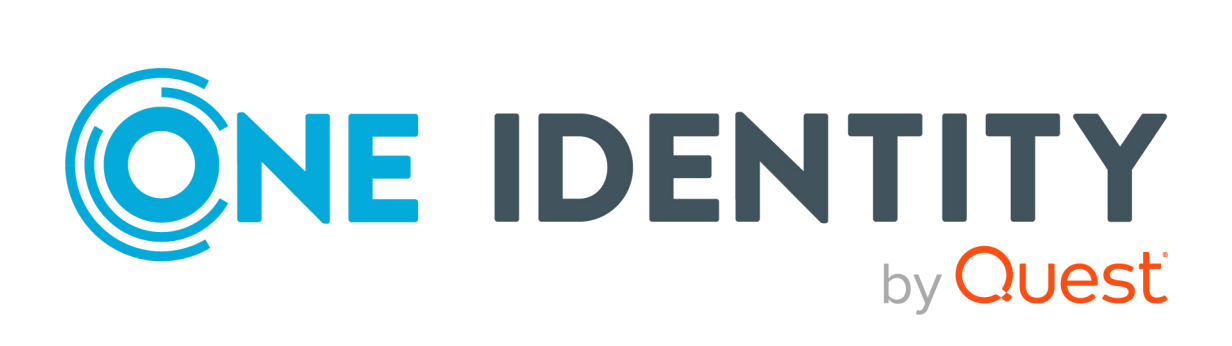

# One Identity Manager 8.2.1

# HTML5 Development Guide

#### **Copyright 2022 One Identity LLC.**

#### **ALL RIGHTS RESERVED.**

This guide contains proprietary information protected by copyright. The software described in this guide is furnished under a software license or nondisclosure agreement. This software may be used or copied only in accordance with the terms of the applicable agreement. No part of this guide may be reproduced or transmitted in any form or by any means, electronic or mechanical, including photocopying and recording for any purpose other than the purchaser's personal use without the written permission of One Identity LLC .

The information in this document is provided in connection with One Identity products. No license, express or implied, by estoppel or otherwise, to any intellectual property right is granted by this document or in connection with the sale of One Identity LLC products. EXCEPT AS SET FORTH IN THE TERMS AND CONDITIONS AS SPECIFIED IN THE LICENSE AGREEMENT FOR THIS PRODUCT, ONE IDENTITY ASSUMES NO LIABILITY WHATSOEVER AND DISCLAIMS ANY EXPRESS, IMPLIED OR STATUTORY WARRANTY RELATING TO ITS PRODUCTS INCLUDING, BUT NOT LIMITED TO, THE IMPLIED WARRANTY OF MERCHANTABILITY, FITNESS FOR A PARTICULAR PURPOSE, OR NON-INFRINGEMENT. IN NO EVENT SHALL ONE IDENTITY BE LIABLE FOR ANY DIRECT, INDIRECT, CONSEQUENTIAL, PUNITIVE, SPECIAL OR INCIDENTAL DAMAGES (INCLUDING, WITHOUT LIMITATION, DAMAGES FOR LOSS OF PROFITS, BUSINESS INTERRUPTION OR LOSS OF INFORMATION) ARISING OUT OF THE USE OR INABILITY TO USE THIS DOCUMENT, EVEN IF ONE IDENTITY HAS BEEN ADVISED OF THE POSSIBILITY OF SUCH DAMAGES. One Identity makes no representations or warranties with respect to the accuracy or completeness of the contents of this document and reserves the right to make changes to specifications and product descriptions at any time without notice. One Identity does not make any commitment to update the information contained in this document.

If you have any questions regarding your potential use of this material, contact:

One Identity LLC. Attn: LEGAL Dept 4 Polaris Way Aliso Viejo, CA 92656

Refer to our Web site [\(http://www.OneIdentity.com](http://www.oneidentity.com/)) for regional and international office information.

#### **Patents**

One Identity is proud of our advanced technology. Patents and pending patents may apply to this product. For the most current information about applicable patents for this product, please visit our website at [http://www.OneIdentity.com/legal/patents.aspx.](http://www.oneidentity.com/legal/patents.aspx)

#### **Trademarks**

One Identity and the One Identity logo are trademarks and registered trademarks of One Identity LLC. in the U.S.A. and other countries. For a complete list of One Identity trademarks, please visit our website at [www.OneIdentity.com/legal](http://www.oneidentity.com/legal). All other trademarks are the property of their respective owners.

#### **Legend**

**WARNING: A WARNING icon highlights a potential risk of bodily injury or property** œ **damage, for which industry-standard safety precautions are advised. This icon is often associated with electrical hazards related to hardware.**

**CAUTION: A CAUTION icon indicates potential damage to hardware or loss of data if instructions are not followed.**

One Identity Manager HTML5 Development Guide Updated - 03 June 2022, 10:26 Version - 8.2.1

# **Contents**

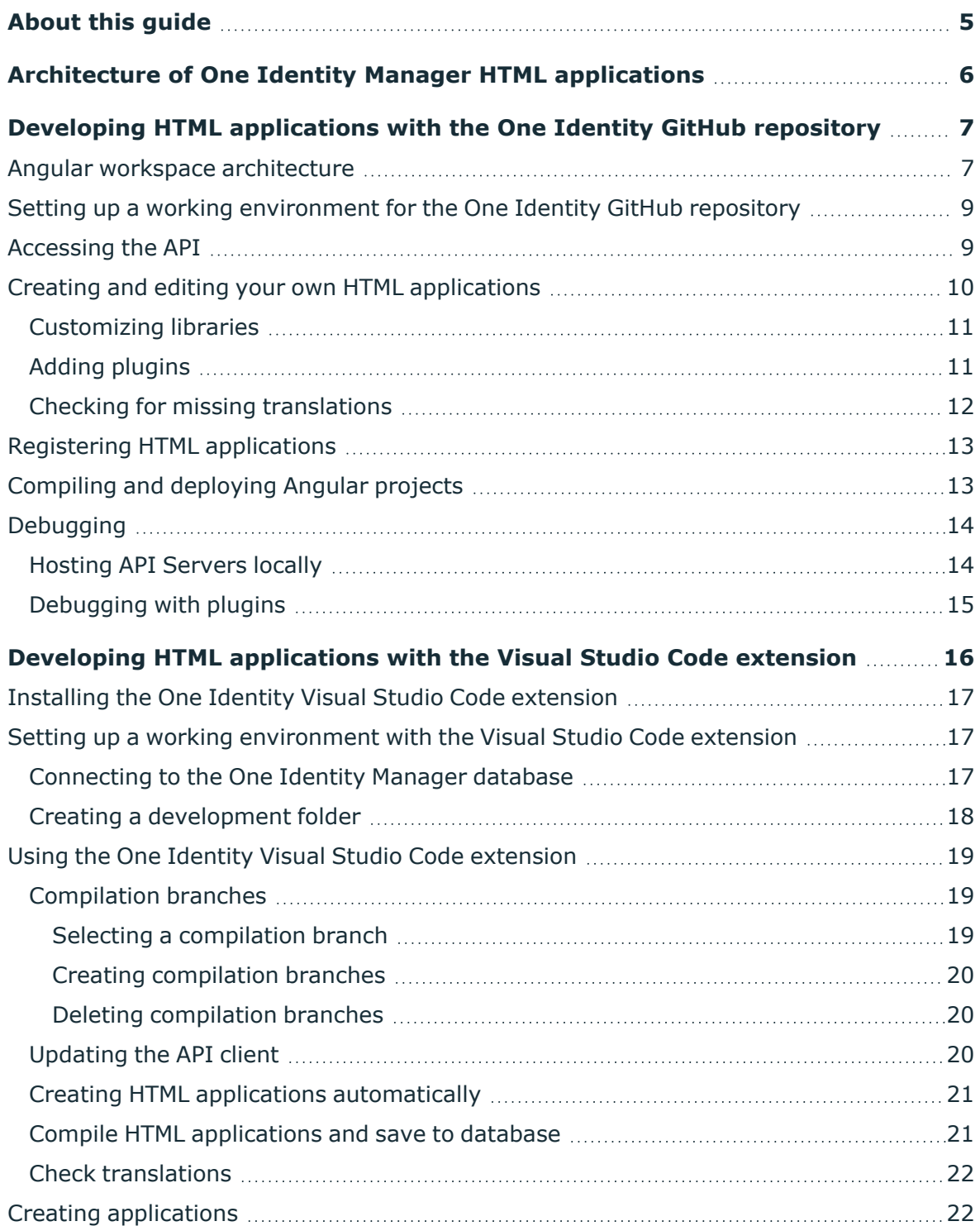

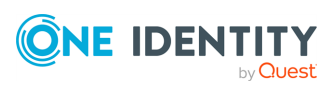

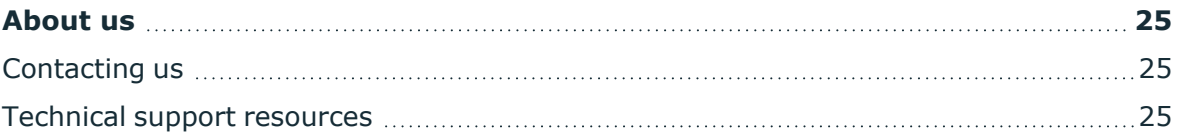

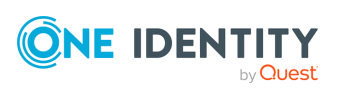

# **About this guide**

<span id="page-4-0"></span>This guide shows web developers how to view One Identity Manager HTML applications as code and how to understand their internal functionality.

To do this, you have the following options:

- Use existing HTML applications from the One Identity GitHub repository as templates (see Developing HTML [applications](#page-6-0) with the One Identity GitHub [repository](#page-6-0) on page 7).
- Use the Visual Studio Code extension (see Developing HTML [applications](#page-15-0) with the Visual Studio Code [extension](#page-15-0) on page 16).

### **Available documentation**

The online version of One Identity Manager documentation is available in the Support portal under Technical [Documentation.](https://support.oneidentity.com/identity-manager/technical-documents) You will find videos with additional information at [www.YouTube.com/OneIdentity](http://www.youtube.com/OneIdentity).

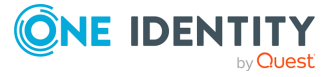

# <span id="page-5-0"></span>**Architecture of One Identity Manager HTML applications**

One Identity Manager manages a folder structure that contains the source files for all HTML applications. In the data model, this folder structure is stored as part of the automatic software updates and it is assigned the machine role **HTML Development**.

You can store this file structure locally in a development folder. The folders for database modules are stored at the top level. Below that you will find a folder for each HTML application. See section Creating a [development](#page-17-0) folder on page 18 to find out how to create a development folder.

The HTML applications are structured as nodeJS applications that use the **Angular** framework. Generally, any HTML applications that can be compiled as nodeJS applications are supported.

HTML applications use the API Client to communicate with the One Identity Manager API. The API Client is an npm library that is automatically generated and stored to the database during API compilation. The API Client controls all network access on the API Server.

Much of the logic for HTML applications is realized by plugins that can be used independently of a specific HTML application. You can also use this logic for your own HTML applications.

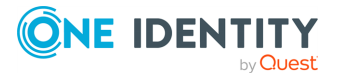

# <span id="page-6-0"></span>**Developing HTML applications with the One Identity GitHub repository**

You can develop your own HTML applications using the source code of a default HTML applications as a template.

The source code of default HTML applications is available in a GitHub repository at the following URL: <https://github.com/OneIdentity/IdentityManager.Imx>

## <span id="page-6-1"></span>**Angular workspace architecture**

The One Identity GitHub repository contains the source code for the HTML applications included in One Identity Manager.

It is a monorepo that contains the Angular [workspace](https://angular.io/guide/workspace-config), which consists of applications and [libraries](https://angular.io/guide/libraries).

Each Angular library and application belongs to a folder in the projects directory. The Angular workspace is defined in the angular.json file.

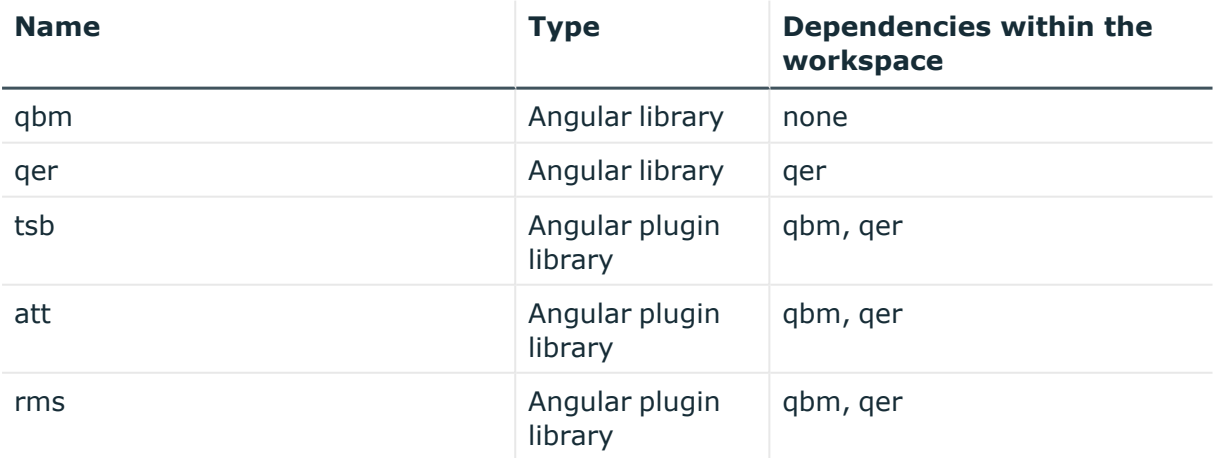

### **Table 1: Angular libraries**

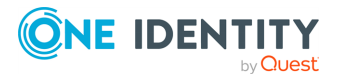

One Identity Manager 8.2.1 HTML5 Development Guide Developing HTML applications with the One Identity GitHub repository

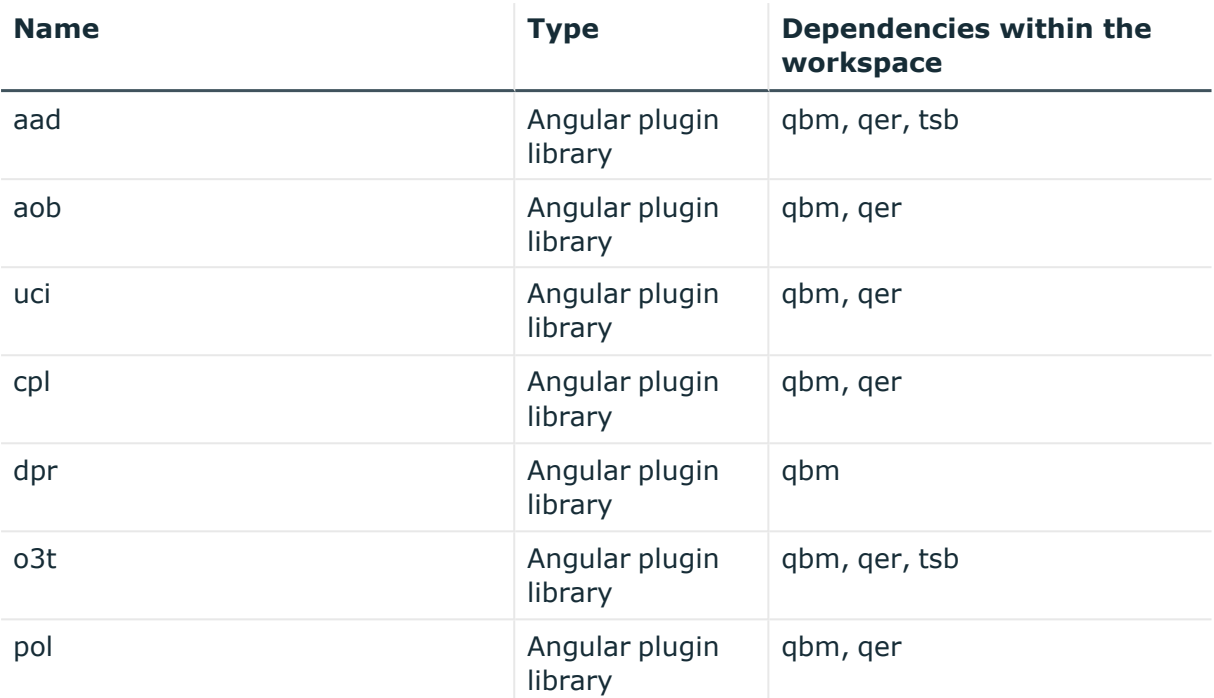

Each Angular library belongs to the One Identity Manager module of the same name.

An Angular library behaves like a regular compile-time dependency. A plugin library is loaded dynamically at runtime. This is specified in the plugin's imxplugin-config.json files.

### **Table 2: Angular applications**

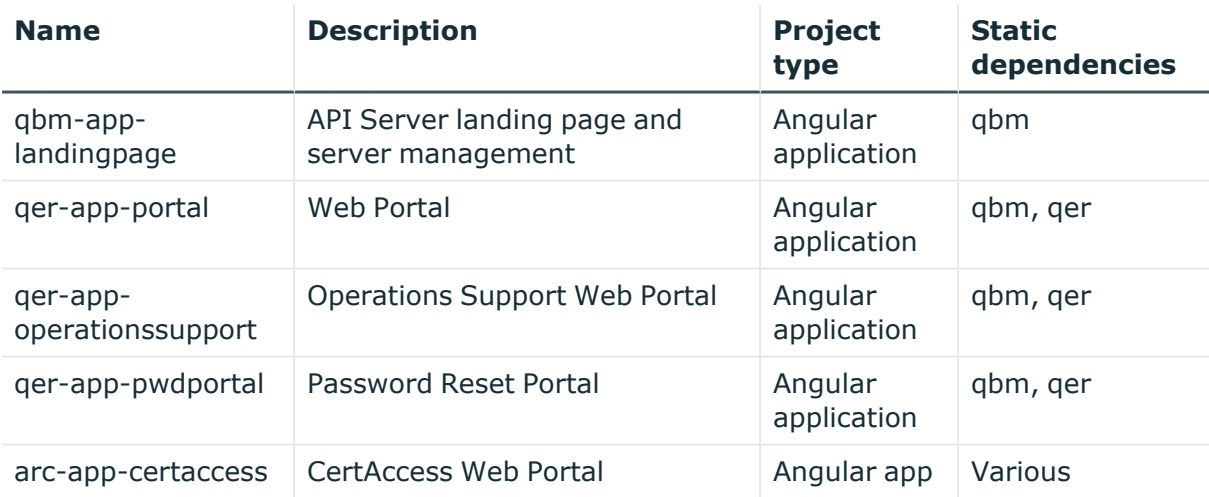

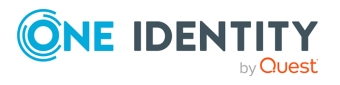

repository

# <span id="page-8-0"></span>**Setting up a working environment for the One Identity GitHub repository**

In this section, you will discover how to set up your working environment for using the One Identity GitHub repository. This will allow you to develop your own web applications.

Prerequisites:

• You have a valid GitHub account (see [https://github.com/\).](https://github.com/)

### *To set up your working environment*

- 1. Request access to the One Identity GitHub repository. The One Identity GitHub repository is available to you under the following URL: <https://github.com/OneIdentity/IdentityManager.Imx>
- 2. Create a fork of the One Identity GitHub repository (see https://docs.github.com/en/ge [t-started/quickstart/fork-a-repo\)](https://docs.github.com/en/get-started/quickstart/fork-a-repo).
- 3. Install npm (see [https://docs.npmjs.com/downloading-and-installing-node-js-and](https://docs.npmjs.com/downloading-and-installing-node-js-and-npm)[npm\)](https://docs.npmjs.com/downloading-and-installing-node-js-and-npm).
- 4. Run the following command in a command line program:

npm install -g @angular/cli

## <span id="page-8-1"></span>**Accessing the API**

The Typescript API client is used to access the API.

For each One Identity Manager module that provides API services, an imx-api-<module name>.tgz Angular library exists as an NPM package in the imx-modules folder of the repository.

NOTE: The API client libraries are not dependent on Angular and thus can be used from any JavaScript program.

The TypeScript API clients consist of several parts:

<sup>l</sup> **Endpoint-based methods**:

The **V2Client** class of the API client contains one method for each API endpoint. The method name is generated with the following format:

<URL path of the API endpoint>\_<HTTP method>

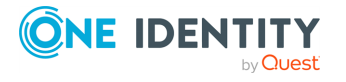

### **Example**

The **GET portal/serviceitems** method becomes the **portal\_serviceitems\_ get** typescript method.

### <sup>l</sup> **Entity-based methods**:

The **TypedClient** class of the API client contains a wrapper class for each entitybased API method that allows entities to be loaded and stored.

### **Example of methods for interactive entities**

For the **portal/serviceitems/interactive** method there is the **TypedClient.PortalServiceItemsInteractive\_byid** property of the **PortalServiceItemsInteractive\_byidWrapper** class type.

Depending on the scope of operations supported by an API method, the following methods are available for the wrapper class:

- The **createEntity** method is used to create a new entity.
- The Get\_byid method is used to load an interactive entity from the API Server. The API Server only supports loading a single object per query from the database as an interactive entity. The primary key values of the object must be specified as method parameters.
- <sup>l</sup> The **Put** and **Post** methods are used to store entities with the PUT operation. These methods must not be called directly, but are controlled by the **commit()** method of the IEntity interface.

### **Encapsulation as a service**

Access to the API is encapsulated in a separate Angular service for each Angular library. This Angular service can be imported into custom classes:

- <sup>l</sup> In the **qbm** Angular library, the service is called **imx\_SessionService**.
- <sup>l</sup> In the **qer** Angular library, the service is called **QerApiService**.
- **·** In all other Angular libraries, the service is called **ApiService**.

# <span id="page-9-0"></span>**Creating and editing your own HTML applications**

To create and edit your own HTML applications, you can modify Angular libraries and add plugins to the API Server.

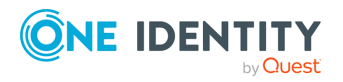

One Identity Manager 8.2.1 HTML5 Development Guide Developing HTML applications with the One Identity GitHub repository

### **Detailed information about this topic**

- [Customizing](#page-10-0) libraries on page 11
- Adding [plugins](#page-10-1) on page 11

## <span id="page-10-0"></span>**Customizing libraries**

If you modify Angular library code, you must create and deploy custom versions of all Angular applications that will use the modified Angular library.

For example, if you modify the **qer** Angular library, you must also compile the **qerapp-portal**, **qer-app-operationsupport**, and **qer-app-pwdportal** Angular applications, because all of these applications contain the **qer** Angular library.

If you modify Angular plugin library code, you must create and deploy a separate version of the Angular plugin library itself and all Angular plugin libraries that depend on it.

For example, if you modify the **tsb** Angular plugin library, you must also compile the **aad** and **o3t** Angular plugin libraries because these Angular plugin libraries contain the **tsb** Angular plugin library.

## <span id="page-10-1"></span>**Adding plugins**

Plugins are Angular libraries that are dynamically loaded at runtime. The plugins are managed by the API Server. Plugins are automatically detected by the API Server by searching the program directory for files named imx-plugin-config.json.

The following sample file specifies that the Angular plugin library ccc should be loaded into the **qer-app-portal application**. The name of the Angular module to be instantiated is **CustomConfigModule**.

```
{
       "qer-app-portal":[
        {
                      "Container":"ccc",
                      "Name":"CustomConfigModule"
              }
```
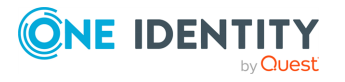

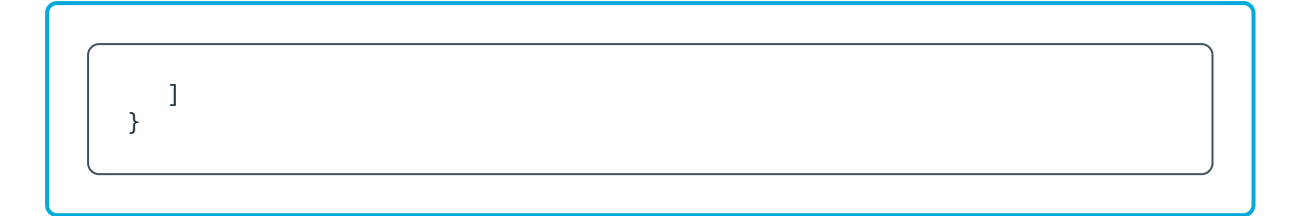

### *To add a plugin*

1. On the API Server, create the file imxweb\<Angular plugin library name>\imxplugin-config.json with the following content:

```
{
       "<HTML application name>":[
       {
                     "Container":"<Angular plugin library name>",
                     "Name":"<Angular module name>"
             }
       ]
}
```
- 2. Import the file into your One Identity Manager database using the Software Loader and assign it to the **API Server** machine role. For more information on importing files using the Software Loader, see the *One Identity Manager Operational Guide*.
- 3. (Optional) To check if the HTML application loads the plugin correctly, open the **<API Server URL>/imx/applications** URL and check that the corresponding plugin appears at the HTML application position in the list.

## <span id="page-11-0"></span>**Checking for missing translations**

You can check HTML applications for missing translations using the ImxClient command line program. For more information about the ImxClient command line program, see the *One Identity Manager API Development Guide*.

### *To check an HTML application for missing translations*

- 1. Start the ImxClient command line program.
- 2. In the folder you want to check for missing translations, run the **checktranslations** command.

This creates a report. The report shows you any files containing texts that have not yet been translated or have not been translated in full.

3. (Optional) To add translation keys and translations, use the Designer program. For more information about translations, see the *One Identity Manager Configuration Guide*.

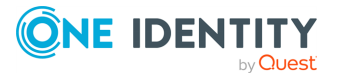

# <span id="page-12-0"></span>**Registering HTML applications**

To deploy new HTML applications for use and display them on the API Server's homepage, you must add the HTML applications to the database.

### *To add an HTML application to the database*

- 1. Start the Designer program.
- 2. Connect to the relevant database.
- 3. In the navigation, click the **Base data** > **Security settings** > **HTML applications** category.
- 4. On the menu bar, click **(Create a new object**).
- 5. Click the new entry in the list.
- 6. In the **Properties** view, enter the HTML application data in the respective fields. Enter at least the following information:
	- <sup>l</sup> **Display name**: Enter a name for the HTML application.
	- <sup>l</sup> **HTML application**: Enter the path CCC/<name of your HTML application>.
	- <sup>l</sup> **Precompiled**: Set the value to **True**.

## <span id="page-12-1"></span>**Compiling and deploying Angular projects**

To make an Angular project available through the API Server, you must compile the Angular project and compress it into a ZIP file.

### *To compile and deploy an Angular project*

- 1. Start a command line program.
- 2. Change to the Angular workspace directory.
- 3. Run the following command:

ng build <project name>

- 4. Compress the contents of the directory containing the compilation (usually dist/<project name>) into a ZIP file named Html <project name>.zip.
- 5. Copy the ZIP file to the imxweb\custom subfolder of your workspace.
- 6. Import the ZIP file into your One Identity Manager database using the Software Loader and assign it to the **API Server** machine role. For more information on importing files using the Software Loader, see the *One Identity Manager Operational Guide*.

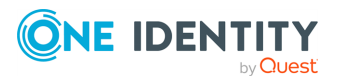

# <span id="page-13-0"></span>**Debugging**

Running and debugging HTML applications is possible with the Angular CLI toolchain's standard tools.

For example, you can use the ng serve qer-app-portal command to debug the Web Portal HTML application.

### *To debug an HTML application*

- 1. Host the API Server locally (see Hosting API [Servers](#page-13-1) locally on page 14).
- 2. Start a command line program.
- 3. Change to the Angular workspace directory.
- 4. Run the following command:

npm run start <HTML application>

This starts a web server that is accessible by default under http://localhost:4200 and hosts the HTML application.

5. Start debugging in an appropriate development environment (for example, Visual Studio Code).

## <span id="page-13-1"></span>**Hosting API Servers locally**

To debug and develop an HTML application you need an instance of an API Server for connecting HTML applications. To do this, you can host an API Server locally.

NOTE: HTML applications connect with the API Server through the URL defined in the HTML application's environment.ts file. The default URL that runs under a locally hosted API Server, is http://localhost:8182.

### *To host an API Server locally*

- 1. Start a command line program.
- 2. Change to the Angular workspace directory.
- 3. Run the following command:

imxclient.exe run-apiserver -B

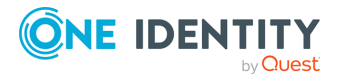

## <span id="page-14-0"></span>**Debugging with plugins**

You can also debug with plugins. Debugging with plugins only works if the local API Server can find the plugin.

### *To debug a static Angular library*

- 1. Host the API Server locally (see Hosting API [Servers](#page-13-1) locally on page 14).
- 2. Start a command line program.
- 3. Change to the Angular workspace directory.
- 4. Run the following command:

npm run build:watch <Angular library>

- 5. Start another command line program.
- 6. Change to the Angular workspace directory.
- 7. Run the following command:

npm run start <HTML application>

This starts a web server that is accessible by default under http://localhost:4200 and hosts the HTML application.

8. Start debugging in an appropriate development environment (for example, Visual Studio Code).

### *To debug an Angular plugin library*

- 1. Host the API Server locally (see Hosting API [Servers](#page-13-1) locally on page 14).
- 2. Start a command line program.
- 3. Change to the Angular workspace directory.
- 4. Run the following command:

npm run build:watch:dynamic <Angular plugin library>

- 5. Start another command line program.
- 6. Change to the Angular workspace directory.
- 7. Run the following command:

npm run start <HTML application>

This starts a web server that is accessible by default under http://localhost:4200 and hosts the HTML application.

8. Start debugging in an appropriate development environment (for example, Visual Studio Code).

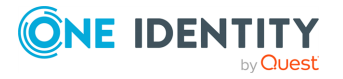

### **4**

# <span id="page-15-0"></span>**Developing HTML applications with the Visual Studio Code extension**

In this section, you will find information on how to use with the One Identity Visual Studio Code extension.

You can use the Visual Studio Code extension to launch the ImxClient command line program directly in Visual Studio Code without any in-depth knowledge of the syntax:

- [Connect](#page-16-2) to the database
- [Create](#page-17-0) the development folder
- [Manage](#page-18-2) and use compilation branches
- [Update](#page-20-0) HTML applications with the same setup
- [Compile](#page-20-1) a HTML application
- [Update](#page-19-2) the base libraries (API Client)
- [Check](#page-21-0) for missing translations

The Visual Studio Code extension also provides you with the following helpful information:

- Status of the current database connection
- Information about the ImxClient used
- Information about the API Client used
- Status of the development order
- Compilation branch display
- Information on the last translation check

### **Related topics**

- Installing the One Identity Visual Studio Code [extension](#page-16-0) on page 17
- Setting up a working [environment](#page-16-1) with the Visual Studio Code extension on page 17
- Using the One Identity Visual Studio Code [extension](#page-18-0) on page 19
- Creating [applications](#page-21-1) on page 22

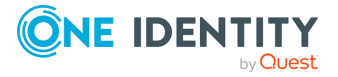

# <span id="page-16-0"></span>**Installing the One Identity Visual Studio Code extension**

### *To install the One Identity Visual Studio Code extension*

- 1. Start the Visual Studio Code program.
- 2. In Visual Studio Code, click **Extensions** in the left navigation.
- 3. In **Extensions**, click **...** | **Install from VSIX**.
- 4. In the file browser, select the file vcode-extension.vsix in the One Identity Manager installation folder and click **Install**.
- 5. Restart Visual Studio Code.
- 6. In Visual Studio Code, click **Explorer** in the left navigation.
- 7. In the **Explorer**, navigate to **One Identity** | **Configuration**.
- 8. Next to **Imx client**, click **One Identity Manager: edit imx client path**.
- 9. In the file browser, select the file ImxClient.exe in the One Identity Manager installation folder and click **Open**.

## <span id="page-16-1"></span>**Setting up a working environment with the Visual Studio Code extension**

In this section, you will learn how to use the One Identity Visual Studio Code extension to set up your working environment. After setup, you will be able to use the Visual Studio Code extension and its functions without any issues.

### **Related topics**

- [Connecting](#page-16-2) to the One Identity Manager database on page 17
- Creating a [development](#page-17-0) folder on page 18

## <span id="page-16-2"></span>**Connecting to the One Identity Manager database**

Many of the functions available to you in the Visual Studio Code extension require a connection to the One Identity Manager database.

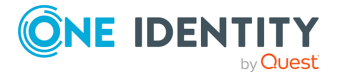

### *To connect to the One Identity Manager database*

- 1. In Visual Studio Code, click **Explorer** in the left navigation.
- 2. In **Explorer**, navigate to **One Identity** | **Workspace**.
- 3. Next to **Database**, click **One Identity Manager: connect to database**.

The dialog to select the database connection is opened.

- 4. In the dialog, perform one of the following actions:
	- to use an existing connection to the One Identity Manager database, select it in the **Select a database connection** menu.

- OR -

- **to create a new connection to the One Identity Manager database, click Add new connection** and enter a new connection.
- 5. Select the authentication method and, under **Authentication method**, enter the login data for the database.
- <span id="page-17-0"></span>6. Click **Log in**.

### **Creating a development folder**

You must perform the following actions to create a development folder:

- Download the HTML application folders from the database and save them as subfolders in the development folder.
- Download the libraries from the database and save them in the sub-folder imxmodules in the development folder.
- The newest libraries are downloaded to the sub-folder imx-modules in the development folder. Skip this step if a connection to the database has not been established (also see [Connecting](#page-16-2) to the One Identity Manager database on page 17).

### *To set up a One Identity Manager development folder*

1. On the hard drive, create a folder that you want to use as a development folder.

NOTE: The path to this folder and the folder itself, can only contain UTF-8 characters.

- 2. In Visual Studio Code, click **File** | **Open folder** in the toolbar.
- 3. In the file browser, select the folder that you created previously to use as the development folder.
- 4. In Visual Studio Code, click **Explorer** in the left navigation.
- 5. In **Explorer**, navigate to **One Identity** | **Workspace**.
- 6. Next to **Development folder**, click **One Identity Manager: set up development folder**.
- 7. Confirm this prompt with **Continue setup**.

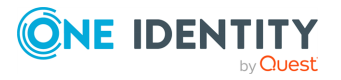

# <span id="page-18-0"></span>**Using the One Identity Visual Studio Code extension**

In this section, you will learn how to use the One Identity Visual Studio Code extension.

### **Related topics**

- [Compilation](#page-18-1) branches on page 19
- [Updating](#page-19-2) the API client on page 20
- Creating HTML applications [automatically](#page-20-0) on page 21
- Compile HTML [applications](#page-20-1) and save to database on page 21
- Check [translations](#page-21-0) on page 22

## <span id="page-18-1"></span>**Compilation branches**

Use compilation branches to manage different versions of your compiled project and to store the versions in the database. You can [select](#page-18-2) the required compilation branch, show available compilation branches, [create](#page-19-0) compilation branches and [delete](#page-19-1) compilation branches.

### **Related topics**

- Selecting a [compilation](#page-18-2) branch on page 19
- Creating [compilation](#page-19-0) branches on page 20
- Deleting [compilation](#page-19-1) branches on page 20

### <span id="page-18-2"></span>**Selecting a compilation branch**

### *To select and use a compilation branch*

- 1. In Visual Studio Code, click **Explorer** in the left navigation.
- 2. In **Explorer**, navigate to **One Identity** | **Configuration**.
- 3. Next to **Branch ID**, click **One Identity Manager: edit branch id**.

TIP: If a connection to the One Identity Manager database has not yet been established, you must set up the connection now (see [Connecting](#page-16-2) to the One Identity Manager [database](#page-16-2) on page 17).

A menu with available compilation branches is opened.

4. In the menu, click the compilation branch you would like to use.

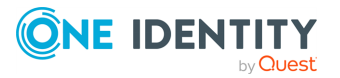

**19**

### <span id="page-19-0"></span>**Creating compilation branches**

### *To create a compilation branch*

- 1. In Visual Studio Code, click **Explorer** in the left navigation.
- 2. In **Explorer**, navigate to **One Identity** | **Configuration**.
- 3. Next to **Branch ID**, click **Add branch**.

An input field opens.

4. In the input field, enter a name for the compilation branch and press **Enter**.

TIP: If a connection to the One Identity Manager database has not yet been established, you must set up the connection now (see [Connecting](#page-16-2) to the One Identity Manager [database](#page-16-2) on page 17).

### <span id="page-19-1"></span>**Deleting compilation branches**

### *To delete a compilation branch*

- 1. In Visual Studio Code, click **Explorer** in the left navigation.
- 2. In **Explorer**, navigate to **One Identity** | **Configuration**.
- 3. Next to **Branch ID**, click **One Identity Manager: edit branch id**.

TIP: If a connection to the One Identity Manager database has not yet been established, you must set up the connection now (see [Connecting](#page-16-2) to the One Identity Manager [database](#page-16-2) on page 17).

A menu with available compilation branches is opened.

- 4. In the menu, click the configuration branch you would like to delete.
- 5. In **Explorer** next to **Branch ID**, click **Delete branch**.
- <span id="page-19-2"></span>6. Confirm this prompt with **OK**.

## **Updating the API client**

You can update the base libraries and, therefore, the API client at any time.

### *To update the API Client*

- 1. In Visual Studio Code, click **Explorer** in the left navigation.
- 2. In **Explorer**, navigate to **One Identity** | **Workspace**.
- 3. Next to **API Client**, click **One Identity Manager: update api client**.

TIP: If a connection to the One Identity Manager database has not yet been estab-

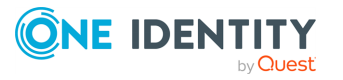

lished, you must set up the connection now (see [Connecting](#page-16-2) to the One Identity Manager [database](#page-16-2) on page 17).

## <span id="page-20-0"></span>**Creating HTML applications automatically**

To recognize and create HTML applications automatically, check the folders available in your development folder. It involves the following steps:

- The sub-folder assets in the working directory is connected to the sub-folder src/assets in the application.
- The relevant plugins are connected and integrated.

NOTE: HTML applications are also automatically set up before each compilation.

### *To automatically create HTML applications*

- 1. In Visual Studio Code, click **Explorer** in the left navigation.
- 2. In **Explorer**, navigate to **One Identity** | **Workspace** | **Development folder**.
- 3. Next to **Apps**, click **reload existing apps**.

TIP: If a connection to the One Identity Manager database has not yet been established, you must set up the connection now (see [Connecting](#page-16-2) to the One Identity Manager [database](#page-16-2) on page 17).

### <span id="page-20-1"></span>**Compile HTML applications and save to database**

You can compile your HTML applications and save the results automatically to the One Identity Manager database.

### *To compile HTML applications and save to the database*

- 1. In Visual Studio Code, click **Explorer** in the left navigation.
- 2. In **Explorer**, navigate to **One Identity** | **Workspace** | **Development folder** | **Apps**.
- 3. Click **Compile app** next to the HTML application that you would like to compile and save to the database.

TIP: If a connection to the One Identity Manager database has not yet been established, you must set up the connection now (see [Connecting](#page-16-2) to the One Identity Manager [database](#page-16-2) on page 17).

A debug compilation is run and the changes are saved to the enabled [Compilation](#page-18-1) branch.

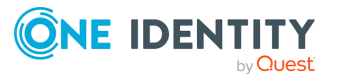

## <span id="page-21-0"></span>**Check translations**

In your HTML application, you can check the development folder for missing translations.

### *To check the development folder for missing translations*

- 1. In Visual Studio Code, click **Explorer** in the left navigation.
- 2. In **Explorer**, navigate to **One Identity** | **Workspace** | **Development folder**.
- 3. Next to **Translations**, click **Check translations**.

A report opens. The report shows you any files containing texts that have not yet been translated or have not been translated in full.

# <span id="page-21-1"></span>**Creating applications**

You can the use One Identity Visual Studio Code extension to create your HTML applications and link them into the existing system.

Follow these steps to create your HTML application:

- 1. [Create](#page-21-2) the new HTML application.
- 2. [Import](#page-22-0) the source files into the database.
- 3. [Add](#page-23-0) the HTML application to the database.

### <span id="page-21-2"></span>*To create a new HTML application*

- 1. Install the One Identity Visual Studio Code extension (see [Installing](#page-16-0) the One Identity Visual Studio Code [extension](#page-16-0) on page 17).
- 2. Set up the work environment with the help of the One Identity Visual studio Code extension (see Setting up a working [environment](#page-16-1) with the Visual Studio Code [extension](#page-16-1) on page 17),
- 3. Add a new CCC folder to your work environment.
- 4. Ensure that you are using the correct version of Angular (9.0):
	- a. Open a command line prompt.
	- b. In the CCC folder, run the **ng version** command.
	- c. Check the version number returned.

TIP: If nothing is returned it means that Angular is not installed locally or globally.

To install Angular globally, run the command: **npm install -g @angular/cli**.

To install Angular locally, run the command: **npm install @angular/cli**.

5. In the CCC folder, run the command: **ng new <your HTML application name>**

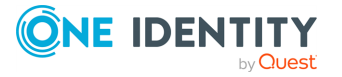

- 6. In the QBM/OpsWeb folder, copy the imx-plugin-config.json file and add it to the CCC/<your HTML application name> folder.
- 7. In the CCC/<your HTML application name> folder, edit the (freshly copied) imxplugin-config.json file:
	- <sup>l</sup> Remove all apart **common** and **shared**.
- 8. In the CCC/<your HTML application name> folder, edit the package.json file:
	- a. In the scripts section, add "build:debug": "ng build --prod --source-map".
	- b. In the dependencies section, add dependencies to imx-api, imx-qbmcomponents, and imx-qbm-dbts.
	- c. In the dependencies  $|x|$  rxjs section, change the version to  $\delta$ 6.3.3.
- 9. In the CCC/<your HTML application name> folder, edit the angular.json file:
	- In the projects | <your HTML application name> | architect | build | options subsection, add "outputPath": "dist".
	- In the projects | <your HTML application name> | architect | build | options subsection, add "preserveSymlinks": true.
- 10. In the CCC/<your HTML application name>/src folder, edit the index.html file:
	- In the head section, add <base href=".">.
- 11. In the CCC/<your HTML application name>/src folder, edit the environment.<your domain name>.ts and environment.ts files:
	- Enter one entry for each client URL:

For environment.<you domain name>.ts: clientUrl: ''

For environment.ts: clientUrl: 'http://localhost:8182'

- 12. In the CCC/<your HTML application name> folder, edit the tsconfig.json file:
	- In the compilerOptions | paths subsection, add "@shared/\*": [ "src/imxplugins/QBM/shared/\*"].
- 13. Use the One Identity Visual Studio Code extension to make sure that you are not using complication branches (see Selecting a [compilation](#page-18-2) branch on page 19).
- 14. Use the One Identity Visual Studio Code extension to compile your HTML application (see Compile HTML [applications](#page-20-1) and save to database on page 21).
- 15. Open your compiled HTML application with the URL: **\$<API Server URL>/html/<your HTML application name>/**.

NOTE: Here you must use the same name for the HTML application as stored in the package.json file.

### <span id="page-22-0"></span>*To import source files in to the database*

- 1. Go to your work environment.
- 2. Start the Software Loader program.
- 3. Click **Import into database**.
- 4. Click **Next**.

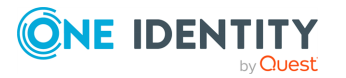

- 5. On the **Connect to database** page, select a database and enter the user credentials.
- 6. Click **Next**.
- 7. Select your work environment.
- 8. Mark all the files in the CCC/<your HTML application name> folder but exclude the following folders:
	- node modules
	- dist
	- <sup>l</sup> .git
	- src/assets
	- <sup>l</sup> src/imx-modules
- 9. Click **Next**.
- 10. Confirm the prompt with **Yes**.
- 11. On the **Assign machine roles** page, mark all the file and enable the **HTML Development** machine role.
- 12. Click **Next**.
- 13. On the **Select change label** page, perform the following actions:
	- <sup>l</sup> To not use a change label, click **Do not assign the files to a change label**.
	- <sup>l</sup> To use a change label, click **Assign files to following change label**. Then click **...** and select the desired changed labels.
- 14. Click **Next**.
- 15. On the **Transferring files** page, once the files have been successfully transferred to the database, click **Next**.
- 16. On the **Wizard complete** page, click **Finish**.

### <span id="page-23-0"></span>*To add the HTML application to the database*

- 1. Start the Designer program.
- 2. Navigate to **Base data** | **Security settings** | **HTML applications**.
- 3. Select the **Object** | **New** menu item to add a new item.
- 4. Enter a display name and the **CCC/<your HTML application name>** path.

### **Related topics**

- Installing the One Identity Visual Studio Code [extension](#page-16-0) on page 17
- Selecting a [compilation](#page-18-2) branch on page 19
- Compile HTML [applications](#page-20-1) and save to database on page 21

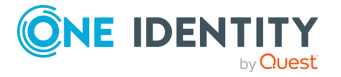

<span id="page-24-0"></span>One Identity solutions eliminate the complexities and time-consuming processes often required to govern identities, manage privileged accounts and control access. Our solutions enhance business agility while addressing your IAM challenges with on-premises, cloud and hybrid environments.

# <span id="page-24-1"></span>**Contacting us**

For sales and other inquiries, such as licensing, support, and renewals, visit [https://www.oneidentity.com/company/contact-us.aspx.](https://www.oneidentity.com/company/contact-us.aspx)

## <span id="page-24-2"></span>**Technical support resources**

Technical support is available to One Identity customers with a valid maintenance contract and customers who have trial versions. You can access the Support Portal at [https://support.oneidentity.com/.](https://support.oneidentity.com/)

The Support Portal provides self-help tools you can use to solve problems quickly and independently, 24 hours a day, 365 days a year. The Support Portal enables you to:

- Submit and manage a Service Request
- View Knowledge Base articles
- Sign up for product notifications
- Download software and technical documentation
- View how-to videos at [www.YouTube.com/OneIdentity](http://www.youtube.com/OneIdentity)
- Engage in community discussions
- Chat with support engineers online
- View services to assist you with your product

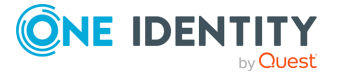